# Instructions for Manufacturer's Agent License Renewal

e-File

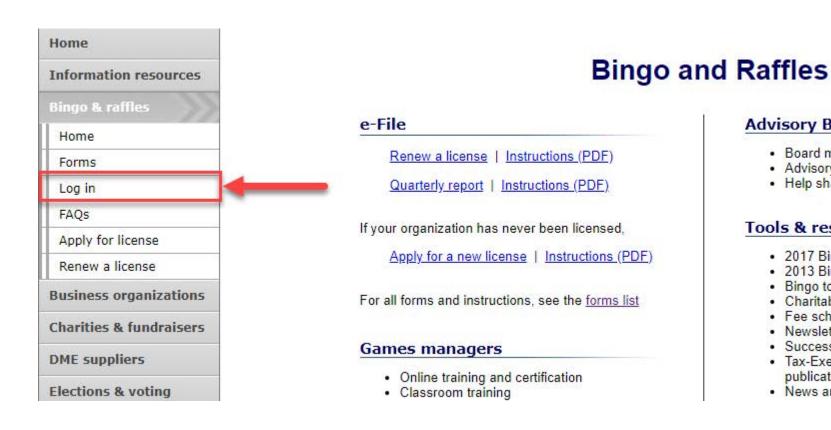

#### **Advisory Board**

- · Board members and schedule
- · Advisory Board meeting minutes
- · Help shape Colorado's bingo-raffle rules

#### Tools & resources

- 2017 Bingo market study (PPTX)
- 2013 Bingo market study
- Bingo toolkit
- · Charitable gaming financial reports
- Fee schedule
- Newsletters
- Success stories
- · Tax-Exempt Organizations and Gaming IRS publication (PDF)
- News archive

Navigate to the Bingo-Raffles Home Page and Log in to your account.

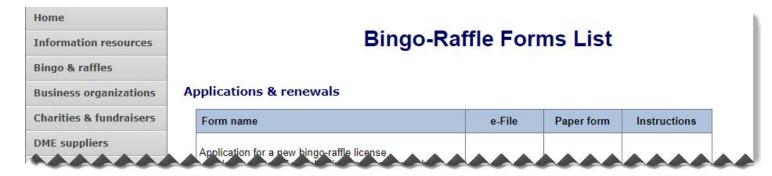

#### Manufacturers

| Form name                                                   | e-File        | Pape | r form | Instructions |
|-------------------------------------------------------------|---------------|------|--------|--------------|
| Application for a bingo raffle manufacturer license         | Apply online  | n/a  | n/a    | PDF          |
| Renew a manufacturer license                                | <u>Log in</u> | n/a  | n/a    | PDF          |
| Application for a bingo raffle manufacturer's agent license | n/a           | PDF  | n/a    | n/a          |
| Renew a manufacturers agent license                         | <u>Log in</u> | n/a  | n/a    | PDF          |
| manufacturer licensee quarterly report                      | <u>Log in</u> | PDF  | XLS    | n/a          |

- Alternatively, you can login from the Bingo-Raffle Forms List page.
- Scroll down the Forms List page until you reach the Manufacturers section.
- Select "Log in" next to Renew a manufacturer's agent license in the Manufacturers box.

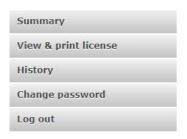

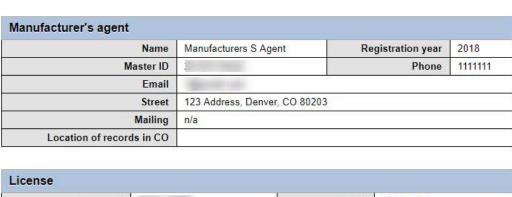

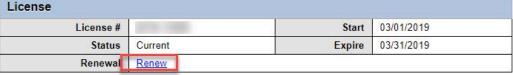

| Represente | d manufacturer                  |                                       |
|------------|---------------------------------|---------------------------------------|
| License #  | Name                            | Address                               |
|            | Manufacturer B - RenewIntChange | Address 1, Address 2, City, CO 123345 |

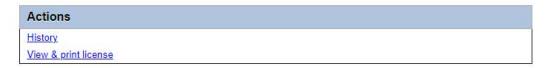

- When you login you should see your Summary page.
- Select the "Renew" link.

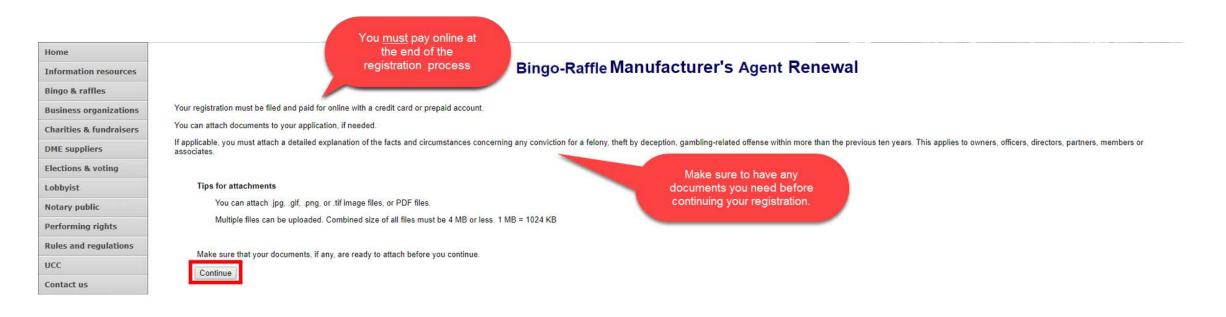

Terms & conditions | Browser compatibility

- Review all of the information on this page.
- You will need to pay online at the end of the renewal.
- Once you are ready, select "Continue".

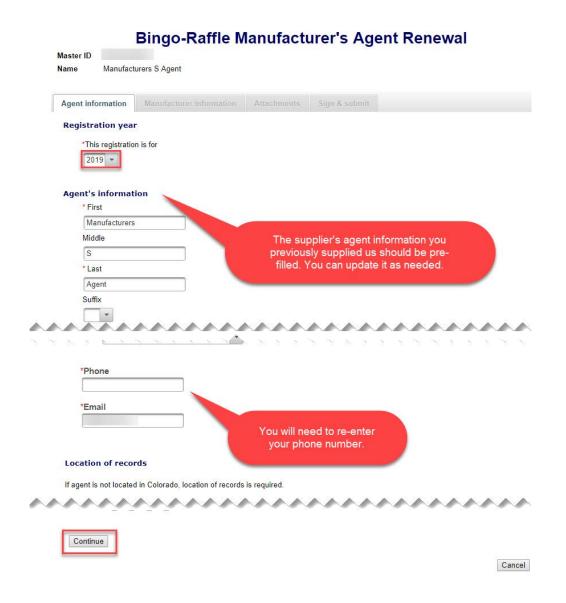

- Manufacturer's Agent information
- All previously provided information should be pre-filled. You can update information as needed.
- You will need to re-enter your phone number.
- Once you are ready, select "Continue".

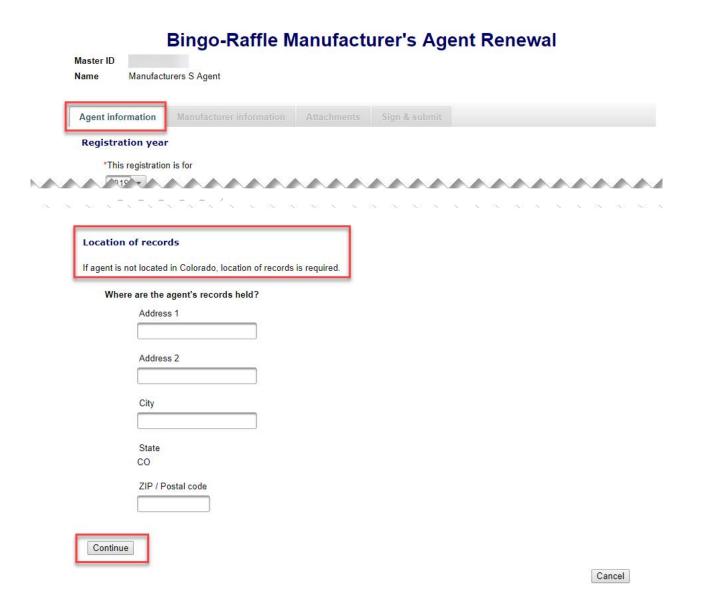

#### Location of Records

- All location of record information previously filled in should be pre-filled. You can update the information as needed. Remember that an out of state Manufacturer's Agent needs an in state location of record.
- Once you are ready, select "Continue".

#### Bingo-Raffle Manufacturer's Agent Renewal Master ID Manufacturers S Agent Name Agent information Manufacturer information Sign & submit Attachments Manufacturer The represented manufacturer is: License # Name Manufacturer B - RenewIntChange Address Address 1 Address 2 City, CO 123345 United States Phone 222222222222 Email Continue

- Manufacturer information
  - The manufacturer information tab displays the manufacturer's details that you are acting as an agent. You cannot change the manufacturer.
  - Click "Continue" to move to the Attachments tab.

Cancel

#### Attachments

- Previously entered attachments will NOT appear.
- If you need to add a file you can do so, otherwise, you can select "Continue".
- To add a file, select "Add a file".

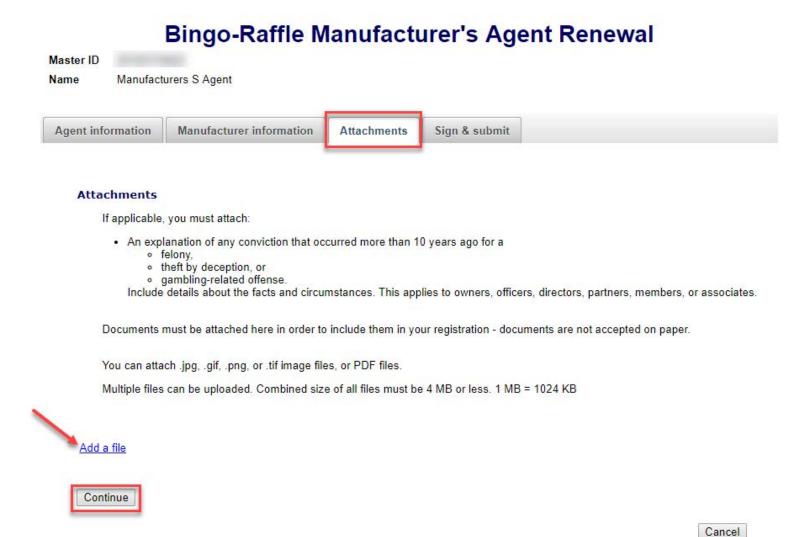

Add a File

|                                                           | Add a File                                                                                  |  |
|-----------------------------------------------------------|---------------------------------------------------------------------------------------------|--|
|                                                           | Browse for your file, select it, and type in a description.                                 |  |
|                                                           | Combined size of all files must be 4 MB or less. 1 MB = 1024 KB.                            |  |
|                                                           | You can attach .jpg, .gif, .png, or .tif image files, or PDF files.                         |  |
| Attach file will not appear until you have chosen a file. | Choose File PDF Upload.pdf  Description*  Renewal Files  Example:Proof of existence  Cancel |  |

- You will need to choose a file by selecting "Choose File".
- Add a Description.
- "Attach file" will appear once you have chosen a file and added a description. Select "Attach File".

Attachments continued

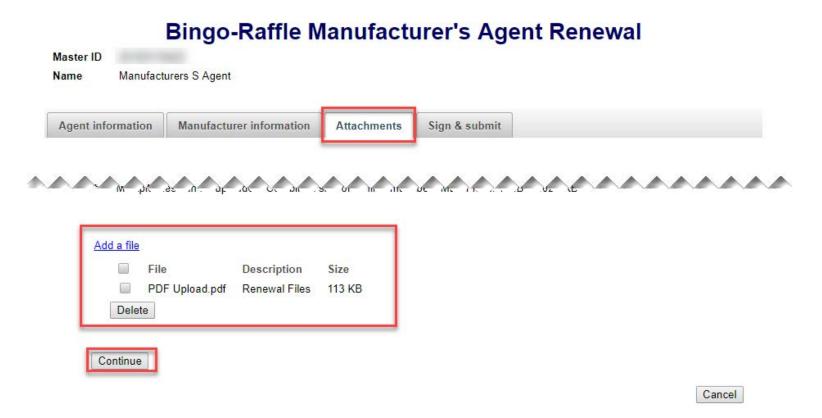

- If you need to add or remove files you can do so.
- Once all files have been added, select "Continue".

- Sign & submit
- Review the Filer's information section and fill in all required information.
- You will be given an opportunity to review your submission in the next step.
- When you are ready, select "Continue".

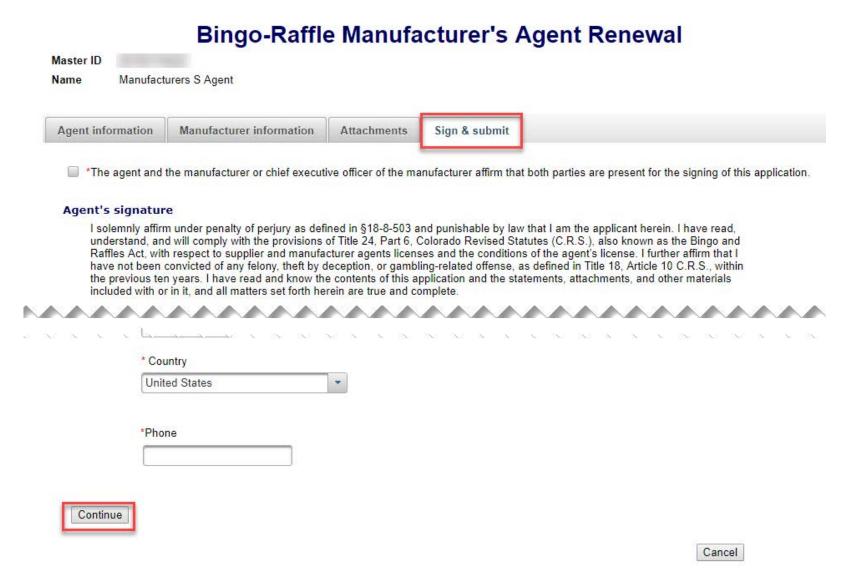

- Review Renewal and Continue to Payment
- This is a review page only. If you need to make changes select "Back" to correct your renewal.
- If your renewal is correct, select "Pay now".

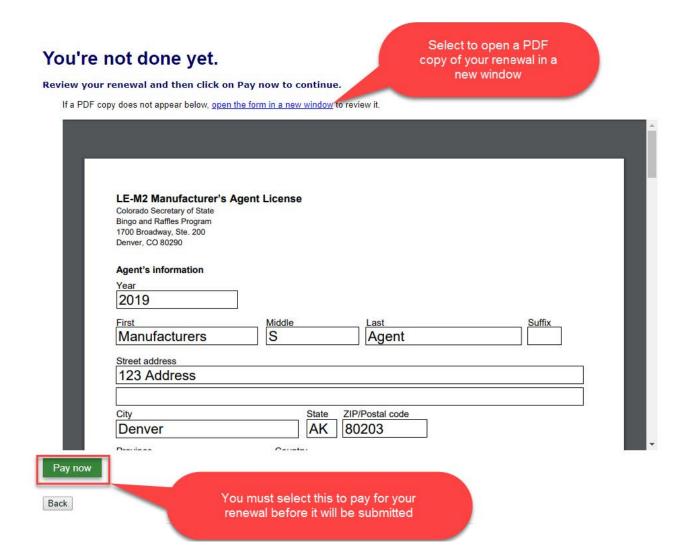

#### Payment

- Press the "Pay Now" button to be taken the to payment method page
- You may pay with Credit or Debit or Prepaid Account.
- Select your "Payment Method".
- Enter your payment information and select "Pay now".

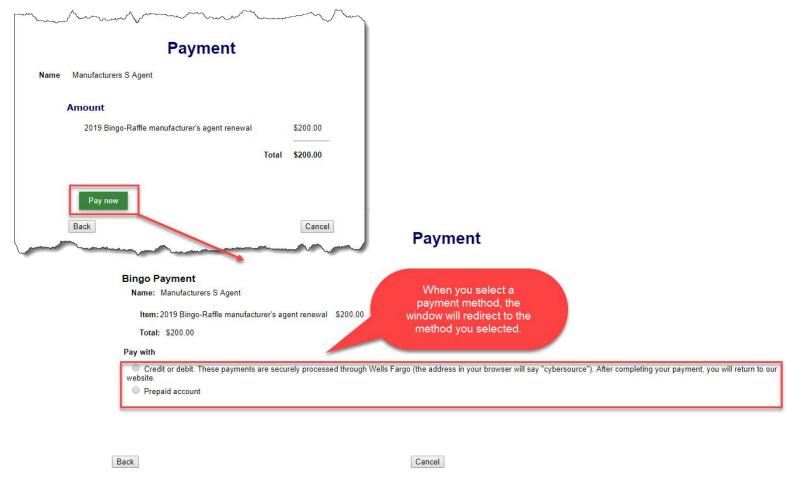

#### Receipt

- Your license renewal has been submitted for review.
- You can print your receipt or send an email of your receipt to an email address of your choice.

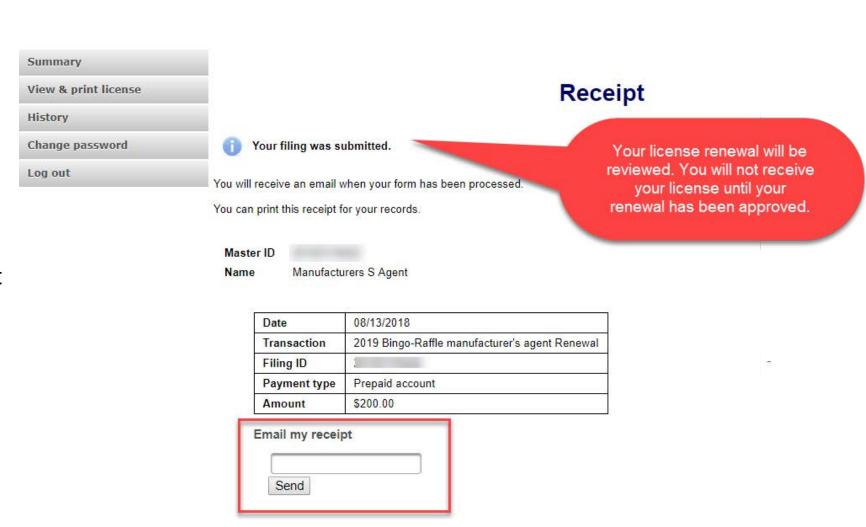

# Status/Notifications e-File

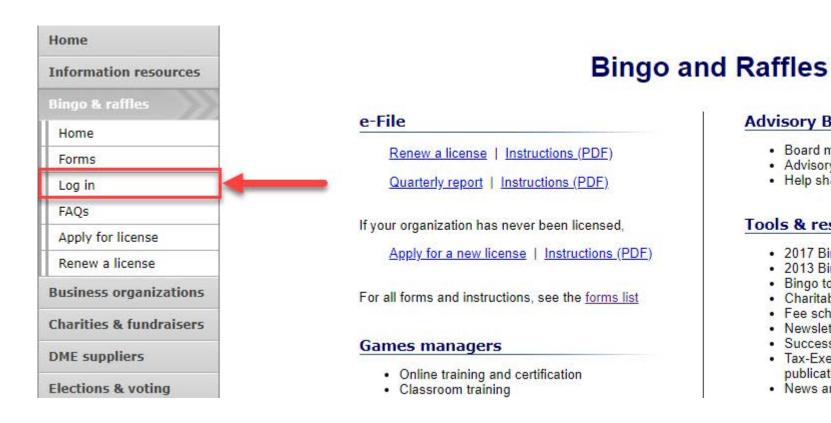

#### **Advisory Board**

- · Board members and schedule
- · Advisory Board meeting minutes
- · Help shape Colorado's bingo-raffle rules

#### Tools & resources

- 2017 Bingo market study (PPTX)
- · 2013 Bingo market study
- Bingo toolkit
- Charitable gaming financial reports
- Fee schedule
- Newsletters
- Success stories
- · Tax-Exempt Organizations and Gaming IRS publication (PDF)
- News archive

- Select "Log in" from the Bingo and Raffles Homepage.
- Log in to your account.

#### Pending

- Your renewal is being reviewed.
- You will receive an email once the submission has been processed.

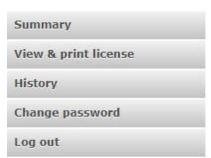

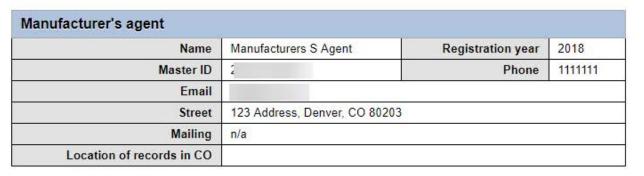

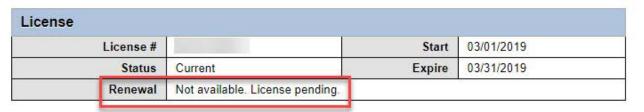

| Represente | d manufacturer                  |                                       |
|------------|---------------------------------|---------------------------------------|
| License #  | Name                            | Address                               |
|            | Manufacturer B - RenewIntChange | Address 1, Address 2, City, CO 123345 |

| Actions              |  |
|----------------------|--|
| <u>History</u>       |  |
| View & print license |  |

- Pending Fix and resubmit
- Your renewal was rejected and an email was sent to you with reasons why.
- You will need to select "Fix and resubmit" to correct your renewal and resubmit it.
- You will not need to pay again.

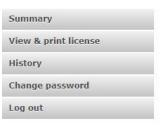

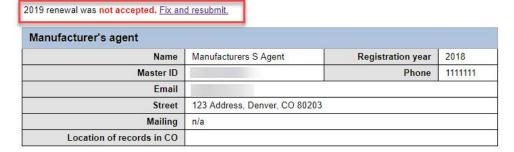

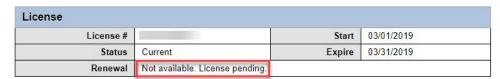

| Represente | d manufacturer                  |                                       |
|------------|---------------------------------|---------------------------------------|
| License #  | Name                            | Address                               |
|            | Manufacturer B - RenewIntChange | Address 1, Address 2, City, CO 123345 |

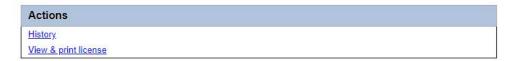

#### Discarded

- If your renewal was discarded it will show the message above.
- You will need to contact the SOS office for additional information.

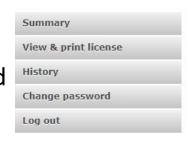

| Name      | Manufacturers S Agent         | Registration year | 2018    |
|-----------|-------------------------------|-------------------|---------|
| Master ID |                               | Phone             | 1111111 |
| Email     |                               | :k                |         |
| Street    | 123 Address, Denver, CO 80203 | 3                 |         |
| Mailing   | n/a                           |                   |         |

| nse       |                                |                                 |            |
|-----------|--------------------------------|---------------------------------|------------|
| License # |                                | Start                           | 03/01/2019 |
| Status    | Current                        | Expire                          | 03/31/2019 |
| Renewal   | Renewal is not available for 2 | 019 due to rejected renewal for | m.         |

| Represente | Represented manufacturer        |                                       |  |
|------------|---------------------------------|---------------------------------------|--|
| License #  | Name                            | Address                               |  |
|            | Manufacturer B - RenewIntChange | Address 1, Address 2, City, CO 123345 |  |

| Actions              |  |
|----------------------|--|
| <u>History</u>       |  |
| View & print license |  |

#### Approved/Current

- Your renewal was approved and an approval email was sent to you.
- You are able to view and print your current license by selecting "View & print license".
- Your summary page should show your license start and expiration date along with other info.

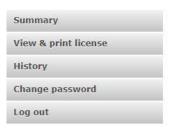

| nufacturer's agent        |                            |                   |                   |
|---------------------------|----------------------------|-------------------|-------------------|
| Name                      | Manufacturer S Agent       | Registration year | 2019              |
| Master ID                 |                            | Phone             | 11111111111111111 |
| Email                     |                            |                   |                   |
| Street                    | 123 Address, Denver, CO 80 | 1203              |                   |
| Mailing                   | n/a                        |                   |                   |
| Location of records in CO |                            |                   |                   |

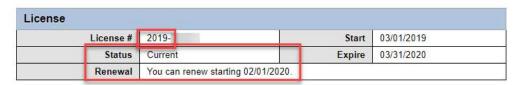

| Represented manufacturer |      |                                          |
|--------------------------|------|------------------------------------------|
| License #                | Name | Address                                  |
| 2018-1                   |      | 19860 141ST PL NE, WOODINVILLE, WA 98072 |

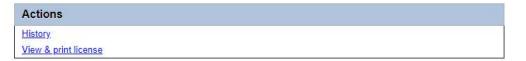

# Manufacturer's Agent License Contact Info

If you have questions or need additional assistance please contact the Bingo-Raffles program:

Call us at: 303-869-4910

or

Email us at:

licensing@coloradosos.gov